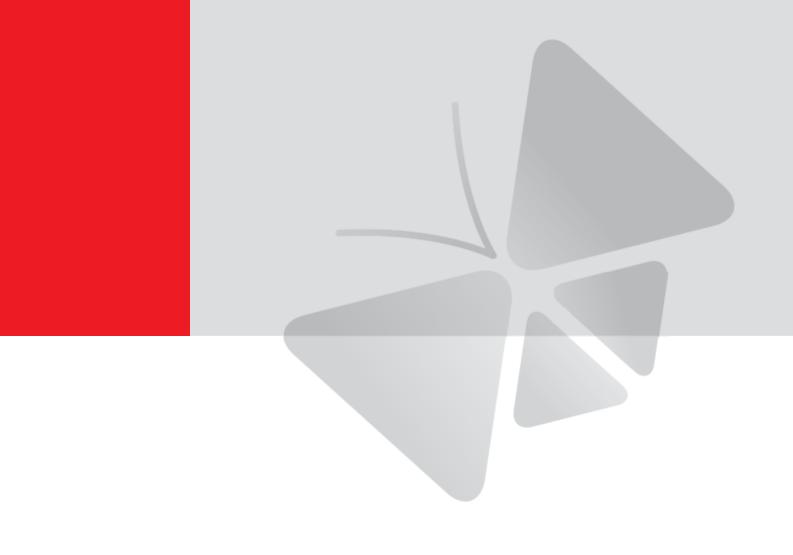

# Outdoor PTZ / Speed Dome Camera

# **Hardware Manual**

193, 194, 195, 196, 1910

2015/04/21

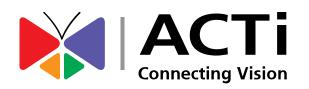

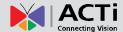

# **Table of Contents**

| Precautions                                           | 4  |
|-------------------------------------------------------|----|
| Safety Instructions                                   | 6  |
| Introduction                                          | 7  |
| List of Models                                        | 7  |
| Package Contents                                      | 8  |
| Physical Description                                  | 9  |
| 193, 194, 195, 196                                    | 9  |
| l910                                                  | 11 |
| Installation                                          | 13 |
| Step 1: Unpack the Camera                             | 13 |
| Step 2: Mount the Camera                              | 15 |
| Mounting Options                                      |    |
| Other Mounting Accessories                            |    |
| How to Mount the Outdoor PTZ                          |    |
| Step 3: Waterproof the Cable Connections              |    |
| How to Waterproof the Cable Using the Cable Gland     |    |
| How to Waterproof the Cable Using the Conduit Gland   |    |
| How to Use the Junction Box                           |    |
| Step 4: Connect to Network                            | _  |
| Step 5: Access the Camera Live View                   | 32 |
| Other Connections                                     | 33 |
| How to Use the Power Adapter                          | 33 |
| How to Replace the Fuse                               |    |
| How to Connect Digital Input / Digital Output Devices | 35 |

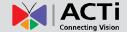

| Connecting DI/DO Device on I93, I94, I95, I96  | 36 |
|------------------------------------------------|----|
| Connecting DI/DO Device on I910                | 37 |
| How to Connect Audio Devices                   | 41 |
| Other Accessories                              | 42 |
| How to Install the Memory Card (for I910 only) | 42 |
| How to Remove the Memory Card                  | 42 |
| How to Attach the Safety Wire Strap            | 43 |
| How to Replace the Dome Cover                  |    |
| Accessing the Camera                           | 47 |
| Configure the IP Addresses                     | 47 |
| Access the Camera                              | 51 |

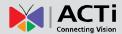

# **Precautions**

#### Read these instructions

You should read all the safety and operating instructions before using this product.

#### **Heed all warnings**

You must adhere to all the warnings on the product and in the instruction manual. Failure to follow the safety instructions given may directly endanger people, cause damage to the system or to other equipment.

#### Servicing

Do not attempt to service this video device yourself as opening or removing covers may expose you to dangerous voltage or other hazards. Refer all servicing to qualified service personnel.

#### **Trademarks**

All names used in this manual are probably registered trademarks of respective companies.

#### Liability

Every reasonable care has been taken during the writing of this manual. Please inform your local office if you find any inaccuracies or omissions. We cannot be held responsible for any typographical or technical errors and reserve the right to make changes to the product and manuals without prior notice.

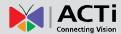

#### **Federal Communications Commission Statement**

FC

This equipment has been tested and found to comply with the limits for a class B digital device, pursuant to Part 15 of the FCC Rules. These limits are designed to provide reasonable protection against harmful interference in a residential

installation. This equipment generates, uses, and can radiate radio frequency energy and, if not installed and used in accordance with the instructions, may cause harmful interference to radio communications. However, there is no guarantee that interference will not occur in a particular installation. If this equipment does cause harmful interference to radio or television reception, which can be determined by turning the equipment off and on, the user is encouraged to try to correct the interference by one or more of the following measures:

- Reorient or relocate the receiving antenna.
- Increase the separation between the equipment and receiver.
- Connect the equipment into an outlet on a circuit different from that to which the receiver is connected.
- Consult the dealer or an experienced radio/TV technician for help.

**Warning:** Changes or modifications to the equipment that are not expressly approved by the responsible party for compliance could void the user's authority to operate the equipment.

#### **European Community Compliance Statement**

This product has been tested and found to comply with the limits for Class B Information Technology Equipment according to European Standard EN 55022 and EN 55024. In a domestic environment, this product may cause radio interference in which cause the user may be required to take adequate measures.

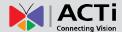

## **Safety Instructions**

#### Cleaning

Disconnect this video product from the power supply before cleaning.

#### **Attachments**

Do not use attachments or accessories not recommended by the video product manufacturer as they may cause hazards.

#### **Water and Moisture**

Install other devices (such as PoE injector, alarm, etc.) that will be used with the camera in a dry place protected from weather.

#### Servicing

Do not attempt to service this video product yourself. Refer all servicing to qualified service personnel.

#### **Damage Requiring service**

Disconnect this video product from the power supply immediately and refer servicing to qualified service personnel under the following conditions:

- 1) When the power-supply cord or plug is damaged.
- 2) If liquid has been spilled or objects have fallen into the video product.
- 3) If the inner parts of the video product have been directly exposed to rain or water.
- 4) If the video product does not operate normally by following the operating instructions in this manual. Adjust only those controls that are covered by the instruction manual, as an improper adjustment of other controls may result in damage, and will often require extensive work by a qualified technician to restore the video product to its normal operation.

#### **Safety Check**

Upon completion of any service or repairs to this video product, ask the service technician to perform safety checks to determine if the video product is in proper operating condition.

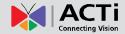

# Introduction

# **List of Models**

This hardware manual contains the following model:

|      | <u> </u>                                                           |
|------|--------------------------------------------------------------------|
| 193  | 1MP Outdoor PTZ with D/N, Extreme WDR, ELLS, 30x Zoom lens         |
| 194  | 2MP Outdoor PTZ with D/N, Extreme WDR, ELLS, 30x Zoom lens         |
| 195  | 1MP Outdoor Speed Dome with D/N, Extreme WDR, ELLS, 30x Zoom lens  |
| 196  | 2MP Outdoor Speed Dome with D/N, Extreme WDR, ELLS, 30x Zoom lens  |
| 1910 | 4MP Outdoor Speed Dome with D/N, Advanced WDR, SLLS, 33x Zoom lens |

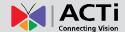

# **Package Contents**

Check if the following items come with the camera package. If any of them is missing, please contact your local sales agents or the <u>Customer Help Desk (CHD)</u>.

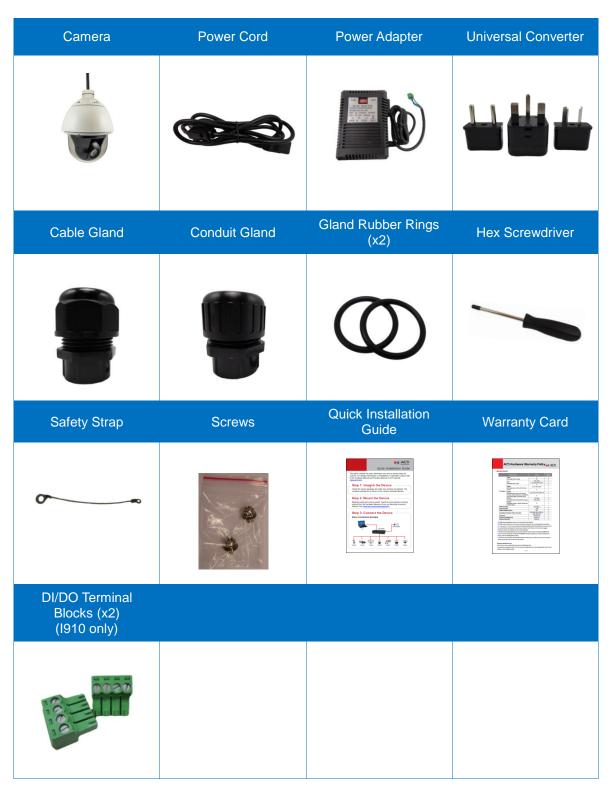

NOTE: The above pictures are for reference only; actual items may slightly vary.

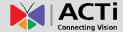

# **Physical Description**

**193, 194, 195, 196** 

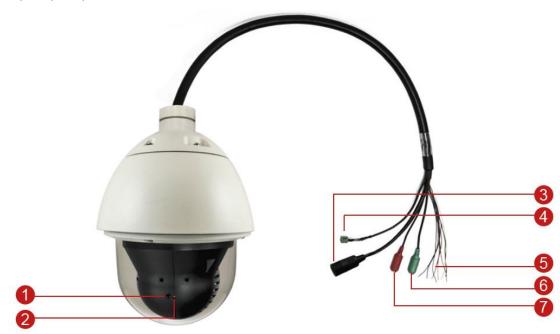

| No. | Item                   | Description                                                       |  |
|-----|------------------------|-------------------------------------------------------------------|--|
| 1   | Reset Button           | The reset button is used to restore the factory default settings  |  |
|     |                        | of the camera, including the administrator's password.            |  |
|     |                        | To reset the camera, do the following:                            |  |
|     |                        | a. Loosen the four (4) screws using the bundled hex               |  |
|     |                        | screwdriver to remove the cover.                                  |  |
|     |                        | b. Press and hold the reset button for at least 5 seconds or      |  |
|     |                        | until the Power LED goes off.                                     |  |
| 2   | Power LED              | The Power LED lights red when the camera is powered up.           |  |
| 3   | Ethernet Port          | The Ethernet port connects to a network using a standard          |  |
|     |                        | Ethernet cable.                                                   |  |
| 4   | AC 24V Power Input     | This jack connects to the power adapter and power cord to         |  |
|     |                        | supply power to the camera.                                       |  |
| 5   | Digital Input / Output | The colored cables connect to digital input or output devices,    |  |
|     |                        | such as an alarm trigger, panic button, etc. Digital Input (DI)   |  |
|     |                        | and Digital Output (DO) devices are used for applications like    |  |
|     |                        | motion detection, event triggering, alarm notifications, etc. See |  |
|     |                        | How to Connect Digital Input / Digital Output Devices on          |  |
|     |                        | page 35 for information.                                          |  |

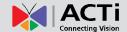

| No. | Item         | Description                                                      |  |
|-----|--------------|------------------------------------------------------------------|--|
| 6   | Audio Output | This jack connects to an audio output device, such as a          |  |
|     |              | speaker. See How to Connect Audio Devices on page 41.            |  |
| 7   | Audio Input  | This jack connects to an audio input device, such as a           |  |
|     |              | microphone with built-in amplifier. See How to Connect Audio     |  |
|     |              | Devices on page 41.                                              |  |
|     |              | NOTE: Make sure that the connected audio input device has a      |  |
|     |              | built-in amplifier. Connecting an ordinary microphone will dwarf |  |
|     |              | sounds and will result in inaudible recording.                   |  |

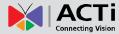

**I910** 

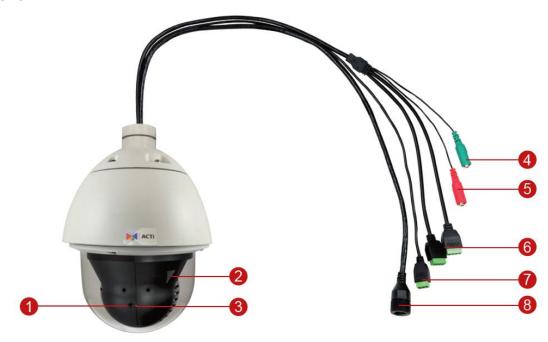

| No. | Item             | Description                                                       |  |  |
|-----|------------------|-------------------------------------------------------------------|--|--|
| 1   | Reset Button     | The reset button is used to restore the factory default settings  |  |  |
|     |                  | of the camera, including the administrator's password.            |  |  |
|     |                  | To reset the camera, do the following:                            |  |  |
|     |                  | a. Loosen the four (4) screws using the bundled hex               |  |  |
|     |                  | screwdriver to remove the cover.                                  |  |  |
|     |                  | b. Press and hold the reset button for at least 5 seconds or      |  |  |
|     |                  | until the Power LED goes off.                                     |  |  |
| 2   | Memory Card Slot | Insert a memory card into this slot for local recording purposes. |  |  |
|     |                  | See How to Install the Memory Card (for I910 only) on page        |  |  |
|     |                  | 42 for more information.                                          |  |  |
|     |                  | NOTE: Supports microSDHC and microSDXC cards.                     |  |  |
| 3   | Power LED        | The Power LED lights red when the camera is powered up.           |  |  |
| 4   | Audio Output     | This jack connects to an audio output device, such as a           |  |  |
|     |                  | speaker. See How to Connect Audio Devices on page 41.             |  |  |
| 5   | Audio Input      | This jack connects to an audio input device, such as a            |  |  |
|     |                  | microphone with built-in amplifier. See How to Connect Audio      |  |  |
|     |                  | Devices on page 41.                                               |  |  |
|     |                  | NOTE: Make sure that the connected audio input device has a       |  |  |
|     |                  | built-in amplifier. Connecting an ordinary microphone will dwarf  |  |  |
|     |                  | sounds and will result in inaudible recording.                    |  |  |

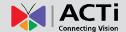

| No. | Item                   | Description                                                    |  |
|-----|------------------------|----------------------------------------------------------------|--|
| 6   | Digital Input / Output | The two (2) connectors connect to digital input or output      |  |
|     |                        | devices, such as an alarm trigger, panic button, etc. Digital  |  |
|     |                        | Input (DI) and Digital Output (DO) devices are used for        |  |
|     |                        | applications like motion detection, event triggering, alarm    |  |
|     |                        | notifications, etc. See How to Connect Digital Input / Digital |  |
|     |                        | Output Devices on page 35 for information.                     |  |
| 7   | AC 24V Power Input     | This jack connects to the power adapter and power cord to      |  |
|     |                        | supply power to the camera. See How to Use the Power           |  |
|     |                        | Adapter on page 33.                                            |  |
| 8   | Ethernet Port          | The Ethernet port connects to a network using a standard       |  |
|     |                        | Ethernet cable.                                                |  |

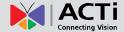

# Installation

# **Step 1: Unpack the Camera**

**NOTE:** To avoid scratches or leaving fingerprints on the dome cover, it is recommended to retain the plastic covering the dome cover until the camera is completely installed. However, the plastic has been removed on the pictures in this documentation to show clarity of the procedures being described.

1. Loosen the four (4) screws using the hex screwdriver included in the camera package.

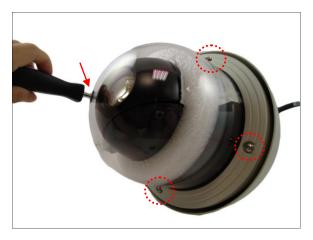

2. Carefully lift the camera cover and place it aside.

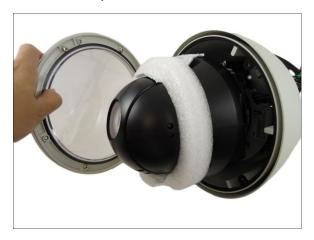

**NOTE:** The cover is attached to the camera by a metallic wire strap; do not abruptly lift the cover.

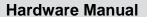

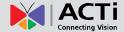

3. Remove the styrofoam and silicon bags from the camera.

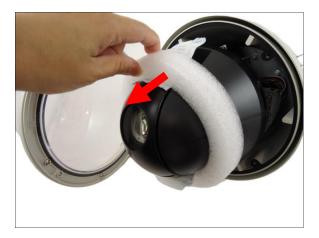

4. For I910 model, if a memory card will be used for local recording, insert the memory card at this point.

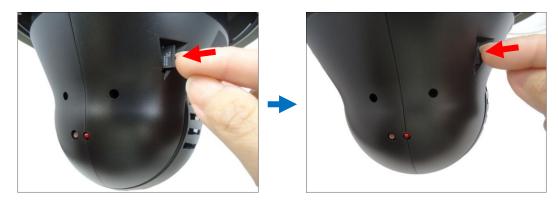

5. Align the screw holes and tightly secure the screws using the bundled hex screwdriver.

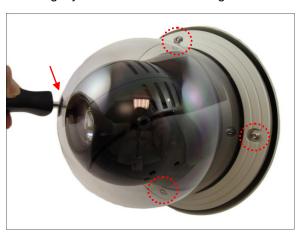

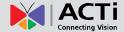

# **Step 2: Mount the Camera**

#### **Mounting Options**

There are several mounting options that you can use to install the camera. Below are some examples.

For more information about mounting solutions and accessories, please visit our website (<a href="http://www.acti.com/mountingselector">http://www.acti.com/mountingselector</a>).

| Mount Types            | Accessories                                                |       |        |     |
|------------------------|------------------------------------------------------------|-------|--------|-----|
| Pendant<br>Mount       | Suitable when mounting the Outdoor PTZ on a hard ceiling.  |       |        |     |
|                        | PMAX-0102 (Straight Tube w/o Bracket)                      |       |        |     |
|                        | PMAX-0103 (Straight Tube with Bracket)                     |       |        |     |
| Straight Wall<br>Mount | Suitable when mounting the Outdoor PTZ on a straight wall. |       |        |     |
|                        | PMAX-0312 (PTZ Wall Mo                                     | ount) |        |     |
| Vertical Pole          | Suitable when mounting the Outdoor PTZ on a vertical pole. |       |        |     |
| Mount                  | PMAX-0312                                                  |       | PMAX-0 | 503 |
|                        |                                                            | +     | 1      |     |

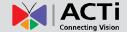

| Horizontal Pole Mount | Suitable when mounting the Outdoor PTZ on a horizontal pole. |   |           |
|-----------------------|--------------------------------------------------------------|---|-----------|
|                       | PMAX-0102                                                    |   | PMAX-0503 |
|                       |                                                              | + |           |
| Corner                | Suitable when mounting the Outdoor PTZ on a corner wall.     |   |           |
| Mount                 |                                                              |   |           |
|                       | PMAX-0312                                                    |   | PMAX-0402 |
|                       |                                                              | + |           |

### **Other Mounting Accessories**

| Accessories              |                             |
|--------------------------|-----------------------------|
| PMAX-0702 (Junction Box) | PMAX-0104 (Extension Tubes) |
|                          |                             |

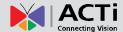

#### **How to Mount the Outdoor PTZ**

Depending on the desired mounting solution, you may need to install the mounting solution first before connecting the cables or the cables may be connected first before installing the mounting solutions. Below are basic installation procedures, however for more detailed information, download the Installation Guide from the website (http://www.acti.com/mountingselector).

NOTE: The following pictures are for reference only, actual camera and cable connections may vary depending on model.

#### 1. Install the Mounting Solution

Check the Installation Guide for detailed information.

#### 2. Insert the Cable

Insert the camera cables through the mounting tube (e.g. heavy wall mount, straight tube, extension tube, etc.) and through a hole in the wall or ceiling.

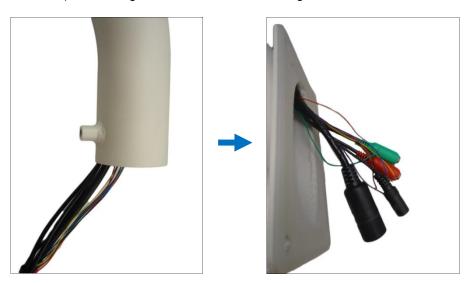

CAUTION: The camera itself is waterproof, however take note that the cable connections are not. If the cable connections will be exposed outdoors, make sure to shield or adapt proper waterproofing methods. See Step 3: Waterproof the Cable Connections on page 20.

**DISCLAIMER:** ACTi will not be responsible for camera damage caused by water entering the

cable connections.

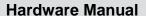

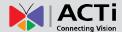

#### 3. Mount the camera

1. Align the gap on the camera to the tab inside the mounting solution and insert the camera through the mounting tube.

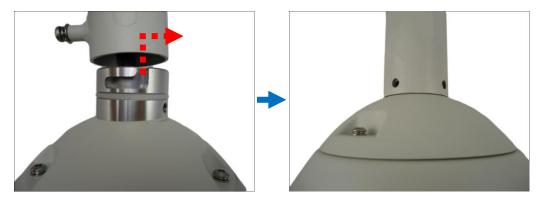

2. Attach the screws included in the camera package to secure the camera.

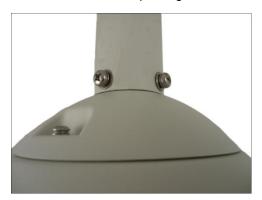

For added security, attach the safety wire strap to the camera and the mounting solution.
 See How to Attach the Safety Wire Strap on page 43 for detailed instructions.

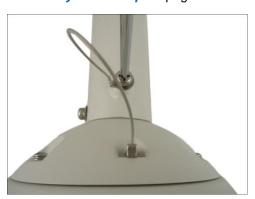

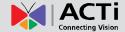

Below is an example of mounting the camera using pendant mount with the cables inside the ceiling.

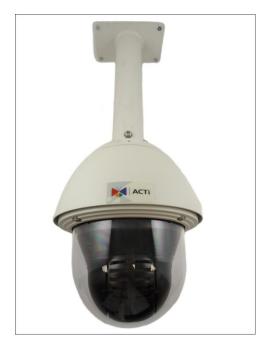

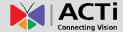

# **Step 3: Waterproof the Cable Connections**

The camera itself is waterproof, however take note that the cable connections are not.

If the camera is mounted directly on the ceiling/wall where the cables pass through the ceiling/wall, then your installation is complete and you do not need to waterproof the cable connections.

However, if the camera is mounted where the cables may be exposed then it is recommended to waterproof the cable connections or use a junction box.

The camera comes with a **Cable Gland** and **Conduit Gland**. It is recommended to use one of these glands when a high PoE injector will be used with the camera. However, if the bundled power adapter will be used or digital input/output devices will be connected (see *Other Connections* on page 33), it is recommended to house the cables inside the junction box (see *How to Use the Junction Box* on page 29).

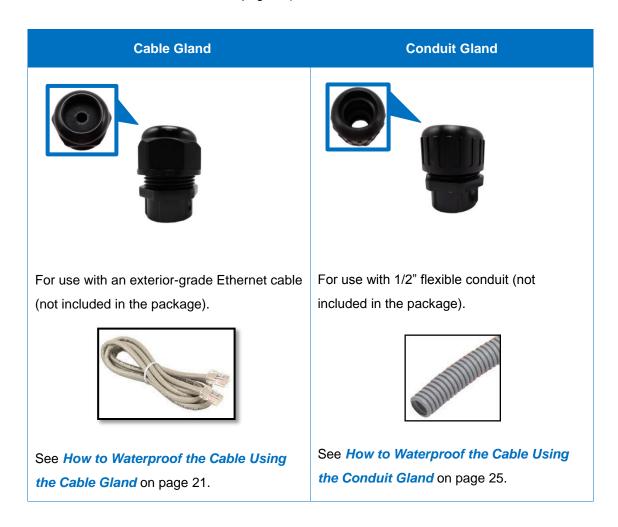

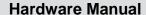

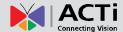

#### How to Waterproof the Cable Using the Cable Gland

1. Prepare the following items:

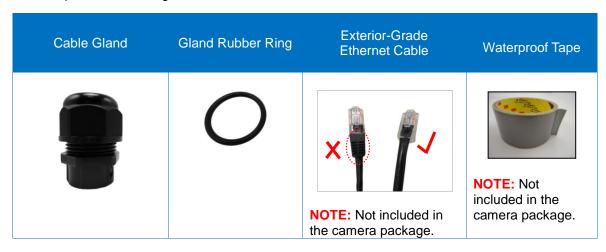

2. Detach the cable gland as shown below.

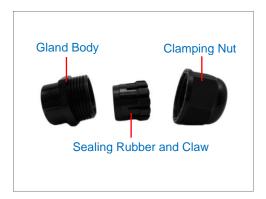

3. Insert the clamping nut through the Ethernet cable.

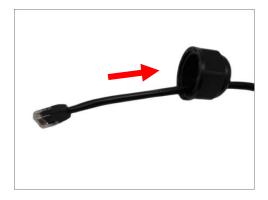

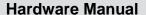

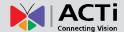

4. Insert the Ethernet cable through the sealing rubber and claw.

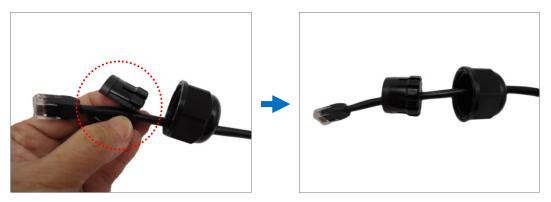

5. Attach one (1) supplied rubber ring on the gland body (smooth end).

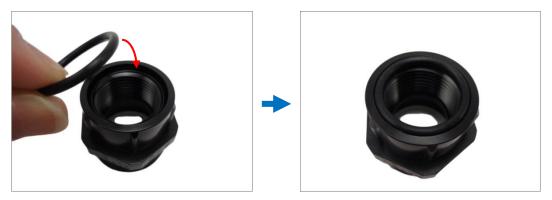

**NOTE:** Make sure the rubber ring is completely aligned on the gap on the gland body.

6. Attach the gland body to the Ethernet port of the camera.

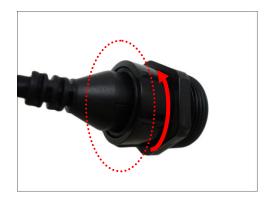

#### **IMPORTANT!**

Make sure the rubber ring is completely aligned and flat on the gland body to avoid possible water leakage.

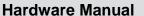

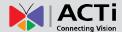

7. Connect the Ethernet connector to the Ethernet port of the camera.

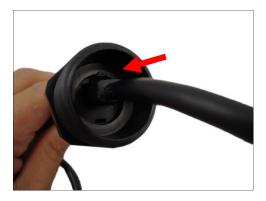

8. Insert the sealing rubber and claw into the cable gland body.

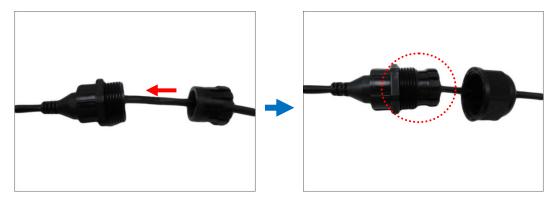

9. Attach the clamping nut to the cable gland body. Make sure the clamping nut is tightly secured and the rubber is squeezed in to avoid water leakage.

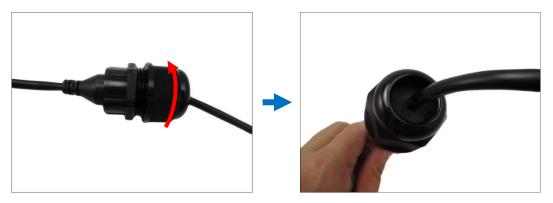

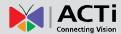

- 10. If connecting other devices, such as digital input/output, audio, power adapter, etc., connect the cables according to the instructions in:
  - a. To connect the power adapter, see *How to Use the Power Adapter* on page 33.
  - To connect digital input or output device, see How to Connect Digital Input / Digital
     Output Devices on page 35.
  - To connect audio input or output device, see How to Connect Audio Devices on page
     41.
- 11. Make sure to apply proper waterproofing methods to cable connections or arrange all unused cables and wrap them with the waterproof tape.

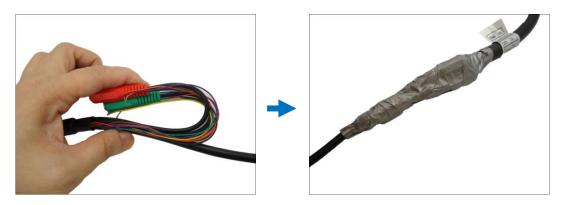

#### NOTE:

- Different applications and installation environments require different types of waterproofing methods which may not be covered in this manual. Check your installation environment and adapt a suitable waterproofing method.
- If the camera is installed outdoors and the bundled power adapter or other device is used, be sure to protect it from different environmental factors. It is recommended to place the power adapter indoors or housed it inside a junction box (see *How to Use the Junction Box* on page 29).

DISCLAIMER: ACTi will not be responsible for camera damage caused by improper use of the power adapter.

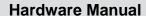

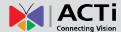

#### How to Waterproof the Cable Using the Conduit Gland

1. Prepare the following items:

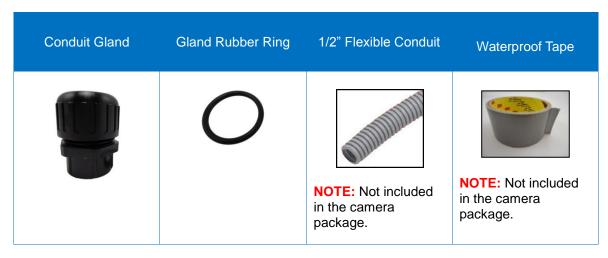

2. Detach the conduit gland as shown below.

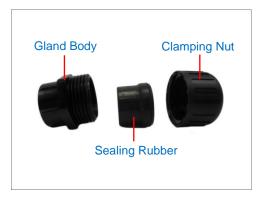

3. Insert the Ethernet cable through the flexible conduit. Then insert the clamping nut through the flexible conduit.

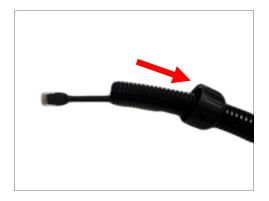

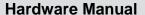

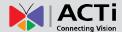

4. Insert the sealing rubber and attach it at the end of the flexible conduit.

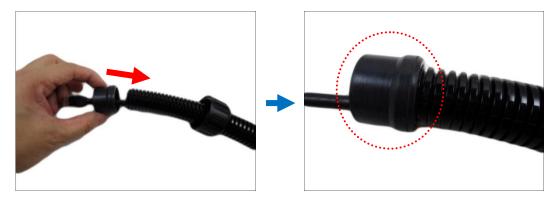

5. Attach one (1) supplied rubber ring on the gland body (smooth end).

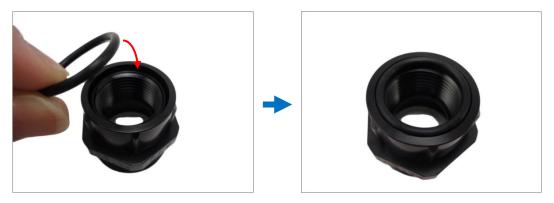

**NOTE:** Make sure the rubber ring is completely aligned on the gap on the gland body.

6. Attach the gland body to the Ethernet port of the camera.

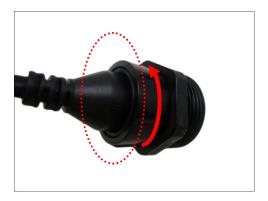

#### **IMPORTANT!**

Make sure the rubber ring is completely aligned and flat on the gland body to avoid possible water leakage.

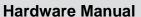

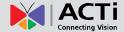

7. Connect the Ethernet connector to the Ethernet port of the camera.

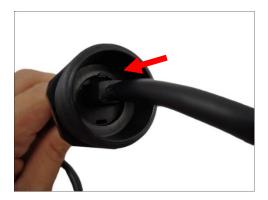

8. Insert the sealing rubber into the conduit gland body.

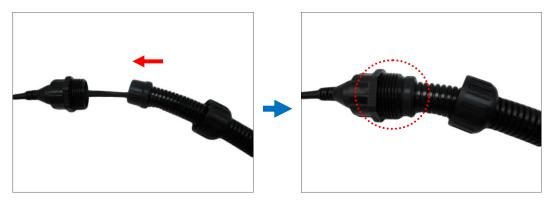

9. Attach the clamping nut to the conduit gland body. Make sure the clamping nut is tightly secured to avoid water leakage.

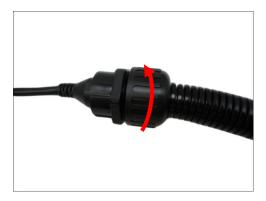

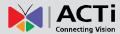

- 10. If connecting other devices, such as digital input/output, audio, power adapter, etc., connect the cables according to the instructions in:
  - a. To connect the power adapter, see *How to Use the Power Adapter* on page 33.
  - To connect digital input or output device, see How to Connect Digital Input / Digital
     Output Devices on page 35.
  - To connect audio input or output device, see How to Connect Audio Devices on page
     41.
- 11. Make sure to apply proper waterproofing methods to cable connections or arrange all unused cables and wrap them with the waterproof tape.

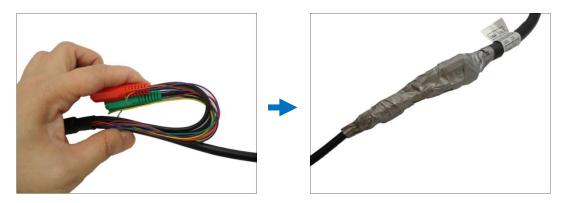

#### NOTE:

- Different applications and installation environments require different types of waterproofing methods which may not be covered in this manual. Check your installation environment and adapt a suitable waterproofing method.
- If the camera is installed outdoors and the bundled power adapter is used, be sure to
  protect it from different environmental factors. It is recommended to place the power
  adapter indoors or housed it inside a junction box (see *How to Use the Junction*Box on page 29).

DISCLAIMER: ACTi will not be responsible for camera damage caused by improper use of the power adapter.

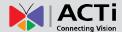

#### **How to Use the Junction Box**

When the camera is mounted with the cable connections exposed, use the **PMAX-0702 Junction Box** (not included in the package) to house the cable connections.

1. Place all the cables and the power adapter (if using one) inside the junction box. Then, secure the camera mount to the junction box.

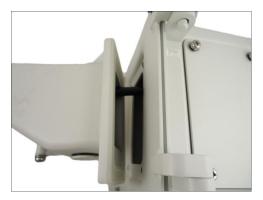

2. From the network/power source side, insert the cables, such as the Ethernet cable, through a flex conduit with 3/4" gland (flex conduit and gland not included in the package) and through one of the holes of the junction box. Then connect the necessary cables.

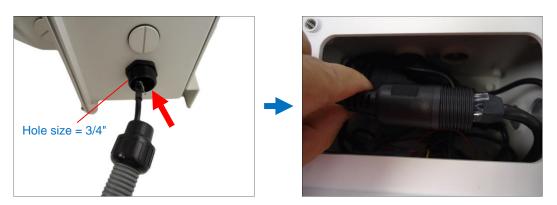

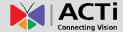

3. Secure the flex conduit fitting onto the junction box hole.

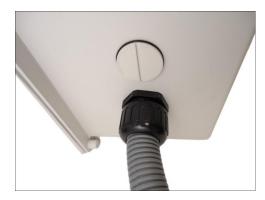

**NOTE:** The PMAX-0702 Junction Box is not a bundled accessory. Contact your sales agents to purchase.

- 4. When using the bundled power adapter, do the following:
  - 1. Slide the voltage switch to set the adapter voltage according to the voltage standard in your location.
  - 2. Connect the power cord to the power adapter.

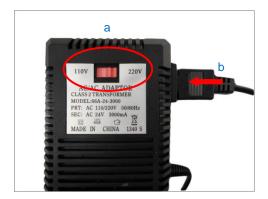

3. Connect the power connector of the camera to the cable connector of the adapter.

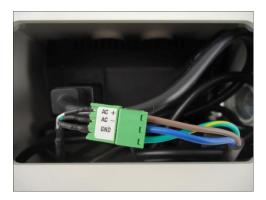

4. Install a female power socket (not included) inside the junction box to plug the cord and power up the camera.

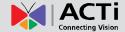

Below is an example of the installing the camera using the Heavy Duty Wall Mount and Junction Box.

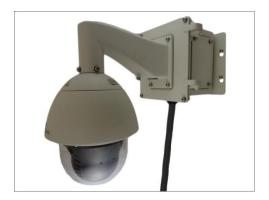

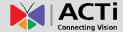

# **Step 4: Connect to Network**

Connect the other end of the network cable to a switch or injector. Then, connect the switch or injector to a network, PC, and a power source. See Power-over-Ethernet (PoE) connection example below.

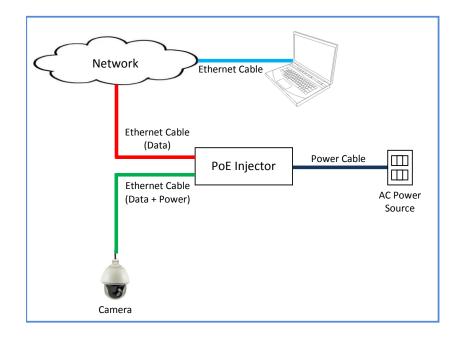

The Power LED of the camera will flash a few times and turn off as the camera mechanical components initialize. Wait for the initialization to complete. Once complete, the Power LED will light red to indicate the camera works normally.

**NOTE:** Use only the supplied power adapter and power cord that came with the camera or the optional High PoE Injector available for purchase. Using other accessories not approved by the manufacturer may cause damage to the equipment.

## **Step 5: Access the Camera Live View**

See *Accessing the Camera* on page 47 for more information on how to access the Live View of the camera.

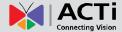

# **Other Connections**

This section describes the procedures in preparing and connecting the bundled power adapter, optional Digital Input and Digital Output (DI/DO), such as alarms, sensors, etc., and Audio Input and Output devices. The use of these devices, however, is optional.

## **How to Use the Power Adapter**

- 1. Slide the voltage switch to set the adapter voltage according to the voltage standard in your location.
- 2. Connect the power cord to the power adapter.

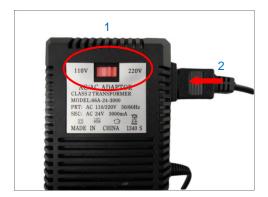

3. Connect the power connector of the camera to the cable connector of the adapter.

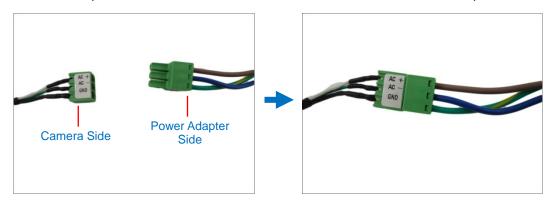

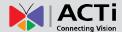

#### **How to Replace the Fuse**

With proper use, there is no need to replace the fuse that came with the power adapter. However in case of accidentally switching the wrong power voltage, a replacement fuse is already included. Follow the procedures below to replace the fuse:

1. Use a flat-head object, such as a screwdriver, to pull and remove the fuse holder from the power adapter.

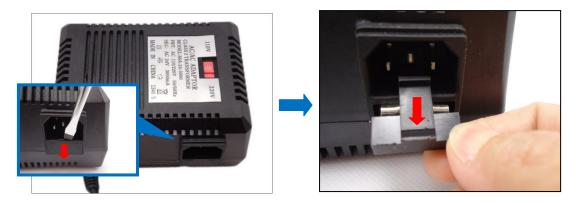

2. Remove the main fuse from its bay and pull to retrieve the replacement fuse.

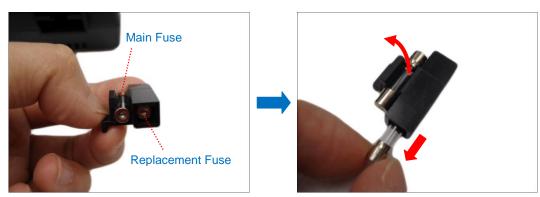

3. Push the replacement fuse onto its bay.

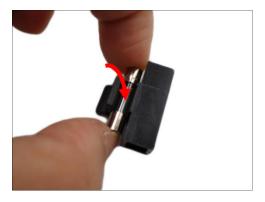

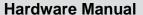

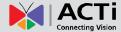

4. Insert the fuse holder back into the power adapter and push until it locks into place.

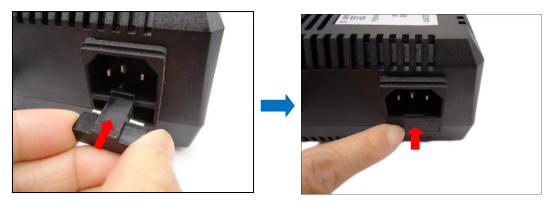

# **How to Connect Digital Input / Digital Output Devices**

Depending on your surveillance needs, you may need to connect digital input or output devices to your camera to trigger events or notifications.

Digital Input (DI) devices can be used to notify the camera about an activity in the camera site. DI can be triggers of events. For example, you can connect a "panic button" to the camera; as such when the panic button is pressed, the alarm signal will be sent through the camera. Other common DI device applications are emergency button, smoke detector, passive infrared sensor, etc.

Digital Output (DO) devices are external devices that are activated by the camera upon an event inside the camera. For example, you can connect an "alarm horn" to the camera; as such when an event occurs inside the camera (e.g. detected intruder), the alarm horn will sound. Other common DO device applications are motion-triggered lights, electric fence, magnetic door locks, etc.

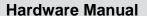

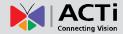

#### **Connecting DI/DO Device on 193, 194, 195, 196**

You can connect up to four (4) DI and two (2) DO devices to your camera.

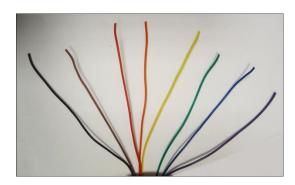

| Digital Input Cables           | Cable Color | Wiring Connection                                                           |
|--------------------------------|-------------|-----------------------------------------------------------------------------|
| Ground Pin (GND)               | Black       | To connect digital input devices, map the DI device wires to the following: |
| Digital Input 1 ( <b>DI1</b> ) | Orange      | DI1 and GND                                                                 |
| Digital Input 2 (DI2)          | Green       | DI2 and GND                                                                 |
| Digital Input 3 (DI3)          | Purple      | DI3 and GND                                                                 |
| Digital Input 4 ( <b>DI4</b> ) | Brown       | DI4 and GND                                                                 |

**NOTE:** In case of connecting more than one DI device, the **GND** pin can be commonly shared by all four (4) DI devices.

| Digital Output Cables  | Cable Color | Wiring Connection                                                            |
|------------------------|-------------|------------------------------------------------------------------------------|
| 12V ( <b>12V</b> )     | Red         | To connect digital output devices, map the DO device wires to the following: |
| Digital Output 1 (DO1) | Yellow      | • DO1 and 12V                                                                |
| Digital Output 2 (DO2) | Blue        | • DO2 and 12V                                                                |

**NOTE:** In case of connecting two (2) DO devices, the **12V** pin can be commonly shared by the two (2) DO devices.

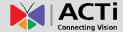

#### Connecting DI/DO Device on I910

1910 comes with two (2) terminal blocks to connect DI/DO devices.

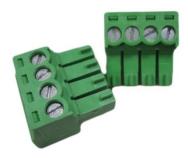

Map the pins according to one of the pin combinations on the table below. Loosen the screw and insert the wire through the pin slot on the terminal block, then tighten the screw to secure the wire. Connect the terminal block(2) to the corresponding cable connector(s).

| Device Cable    | Terminal<br>Block Pin | Mapping Instructions                                                        |
|-----------------|-----------------------|-----------------------------------------------------------------------------|
| Ground Pin      | GND                   | To connect digital input devices, map the DI device wires to the following: |
| Digital Input 1 | DI1                   | DI1 and GND                                                                 |
| Digital Input 2 | DI2                   | DI2 and GND                                                                 |
| Digital Input 3 | DI3                   | DI3 and GND                                                                 |
| Digital Input 4 | DI4                   | DI4 and GND                                                                 |

**NOTE:** In case of connecting more than one DI device, the **GND** pin can be commonly shared by all four (4) DI devices.

| Device Cable     | Terminal<br>Block Pin                                                        | Mapping Instructions        |  |
|------------------|------------------------------------------------------------------------------|-----------------------------|--|
| DC 12V           | To connect digital output devices, map the DO device wires to the following: |                             |  |
| Digital Output 1 | DO1                                                                          | • DO1 and 12V               |  |
| Digital Output 2 | DO2                                                                          | • <b>DO2</b> and <b>12V</b> |  |

**NOTE:** In case of connecting two (2) DO devices, the **12V** pin can be commonly shared by the two (2) DO devices.

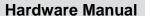

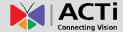

#### **Typical Connection**

The table below shows the DI/DO connection specifications:

| Device |                   |                  |                               |
|--------|-------------------|------------------|-------------------------------|
| DI     | Connection design |                  | TTL - compatible logic levels |
|        | Voltage           | To trigger (low) | Logic level 0: 0V ~ 0.4V      |
|        |                   | Normal (high)    | Logic level 1: 3.1V ~ 30V     |
|        | Current           |                  | 10mA ~ 100mA                  |
| DO     | Connection design |                  | Transistor (Open Collector)   |
|        | Voltage & Current |                  | < 24V DC, < 50mA              |

Based on these specifications, if the DI device has a voltage of  $0V \sim 30V$  or the DO device has a voltage of < 24V (< 50mA), then the camera can supply internal power to these devices and there is no need to connect the DI/DO device to an external power source.

In this case, use the GND (Black) and the DI1 (Orange) cables to connect a DI device and use the 12V (Red) and the DO1 (Yellow) cables to connect a DO device. See wiring scheme below:

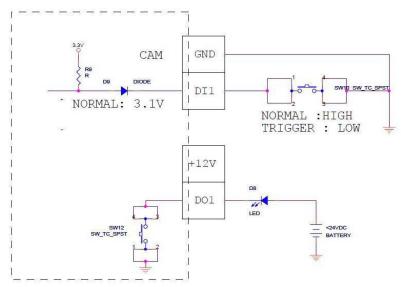

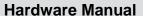

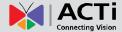

Consequently, to connect a second DI or DO device, use the GND (Black) and DI1 (Green) cables to connect the second DI device, and the 12V (Red) and DO2 (Blue) cables for the second DO device.

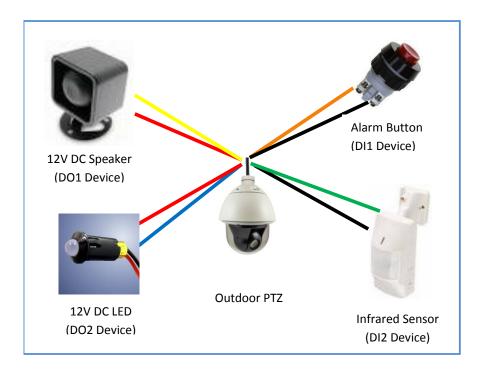

#### **High Voltage DO Device Connection**

Even though the camera provides 12V power, this may not be enough for some high voltage DO devices, such as a ceiling light or a motor that opens or closes a gate. In this case, there is a need to connect an external relay. See wiring scheme below:

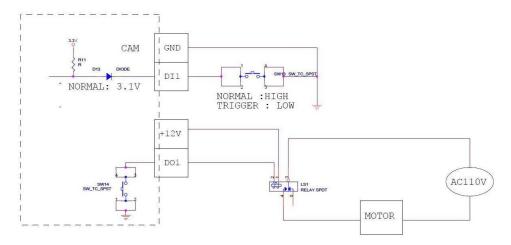

Note that when choosing an appropriate relay, please refer to its specifications and make sure they match the above design. The triggering circuit voltage has to be around 12V DC and the switch-controlled circuit voltage has to match the external power supply (e.g. 110V AC or 220V AC).

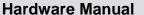

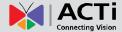

The illustration below is a graphic example of connecting a relay to a high voltage DO device.

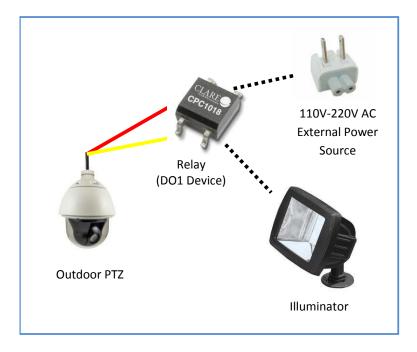

**NOTE:** For more information on DI/DO connections, please refer to the article *All About Digital Input and Digital Output* downloadable from <a href="http://Download.acti.com?id=516">http://Download.acti.com?id=516</a>.

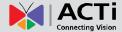

### **How to Connect Audio Devices**

The camera comes with audio input / output jacks to connect a microphone or speaker to the camera. The audio jacks are covered with a rubber protection.

If using an audio input device, such as a microphone with a built-in amplifier, connect the device to the **Audio Input** jack (RED) of the camera. If using an audio output device, such as a speaker, connect the device to the **Audio Output** jack (GREEN) jack of the camera.

If the camera is installed outdoors, be sure o wrap the audio connectors with Waterproof tape (can be purchased in hardware stores).

**DISCLAIMER:** ACTi will not be responsible for damaged cameras due to water leakage caused by improper waterproofing of cables.

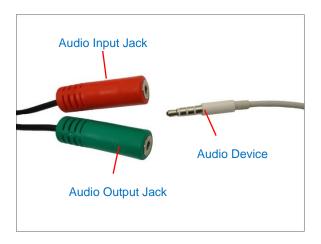

**NOTE 1:** Make sure that the connected audio input device has a built-in amplifier. Connecting an ordinary microphone will dwarf sounds and will result in inaudible recording.

**NOTE 2:** If the audio connectors will not be used, leave the rubber caps on to avoid water and dust from entering the connectors.

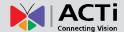

# **Other Accessories**

## **How to Install the Memory Card (for I910 only)**

If there is a need to install a memory card for local storage recording, insert the memory card to the camera first before mounting the camera. Follow the procedures below:

- 1. After opening the cover, locate the memory card slot on the camera.
- Insert the memory card into the memory card slot with the metallic contacts facing the camera.

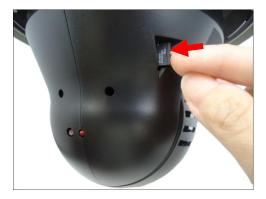

3. Push the card until it clicks into place.

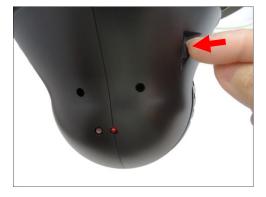

4. Close the camera cover.

#### **How to Remove the Memory Card**

In case there is a need to remove the card, make sure to access the camera Web Configurator to safely "unmount" the card first (see the camera Firmware Manual for more information). Once unmounted from the firmware, push the card to eject it from the slot.

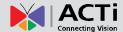

### **How to Attach the Safety Wire Strap**

Most of ACTi's mounting accessories have a safety screw where the bundled safety wire strap can be used as additional protection to avoid dropping the camera while mounted on the high ceilings, etc.

To attach the safety wire strap, do the following:

1. Using a screwdriver, remove the screw on top of the camera.

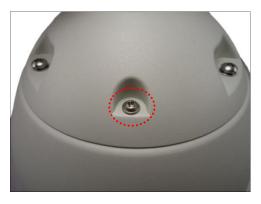

2. Insert the screw through the smaller end of the safety wire strap and attach it to the camera.

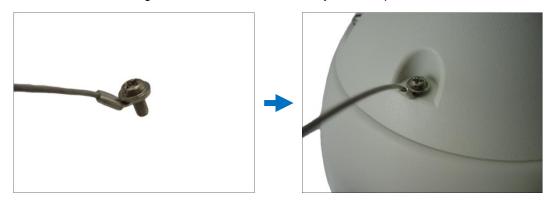

3. Remove the safety screw from the mounting solution (below is an example of the straight tube).

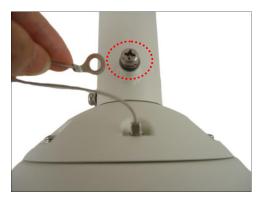

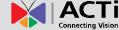

4. Align the bigger end of the safety wire strap on the mounting solution and then tightly attach the screw to lock the safety wire strap in place.

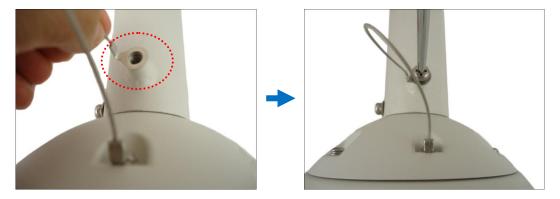

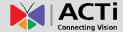

## **How to Replace the Dome Cover**

The original dome cover that comes with the camera is Vandal Resistant (IK09). The dome cover can be replaced with a transparent or smoke Vandal Proof (IK10) dome cover available for purchase.

To replace the dome cover, do the following:

1. Loosen the four (4) screws using the hex screwdriver included in the camera package.

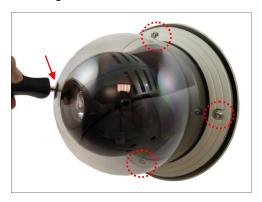

2. Carefully lift the cover. Using a screwdriver, remove the screw to detach the cover from the camera.

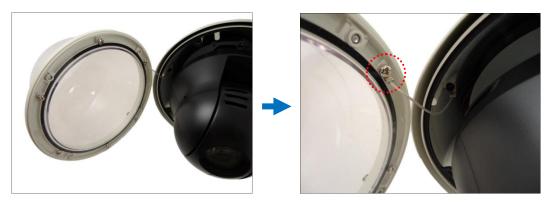

3. Prepare the replacement dome cover. Below is an example of the smoke vandal proof cover.

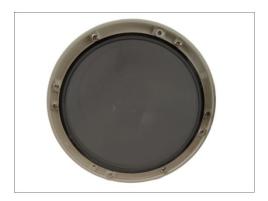

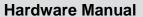

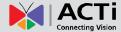

4. Attach the dome cover to the camera by securing the screw through the wire strap.

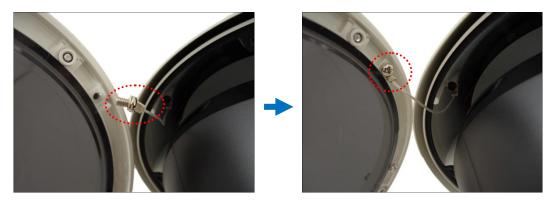

5. Tighten the four (4) screws to close the dome cover.

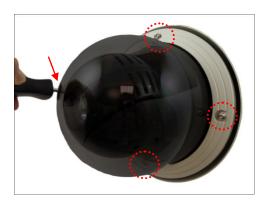

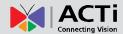

# **Accessing the Camera**

### **Configure the IP Addresses**

In order to be able to communicate with the camera from your PC, both the camera and the PC have to be within the same network segment. In most cases, it means that they both should have very similar IP addresses, where only the last number of the IP address is different from each other. There are 2 different approaches to IP Address management in Local Area Networks – by DHCP Server or Manually.

#### Using DHCP server to assign IP addresses

If you have connected the computer and the camera into the network that has a DHCP server running, then you do not need to configure the IP addresses at all – both the camera and the PC would request a unique IP address from the DHCP server automatically. In such case, the camera will immediately be ready for the access from the PC. The user, however, might not know the IP address of the camera yet. It is necessary to know the IP address of the camera in order to access it using a Web browser.

The quickest way to discover the cameras in the network is to use the simplest network search, built in the Windows system – just by pressing the "Network" icon, all the cameras of the local area network will be discovered by Windows, thanks to the UPnP function support of our cameras.

In the example below, the camera model that has just been connected to the network is successfully found.

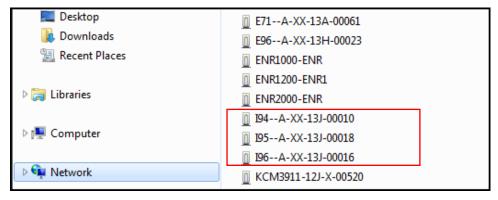

Double-click the mouse on the camera model name, the default browser of the PC is automatically launched and the IP address of the target camera is already filled in the address bar of the browser.

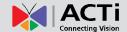

If you work with our cameras regularly, then there is even a better way to discover the cameras in the network – by using IP Utility. The IP Utility is a light software tool that can not only discover the cameras, but also list lots of valuable information, such as IP and MAC addresses, serial numbers, firmware versions, etc, and allows quick configuration of multiple devices at the same time.

Search and downloand IP Utility for free from <a href="http://www.acti.com/DownloadCenter">http://www.acti.com/DownloadCenter</a>.

When you launch IP Utility, the list of connected cameras in the network will be shown. See sample illustration below:

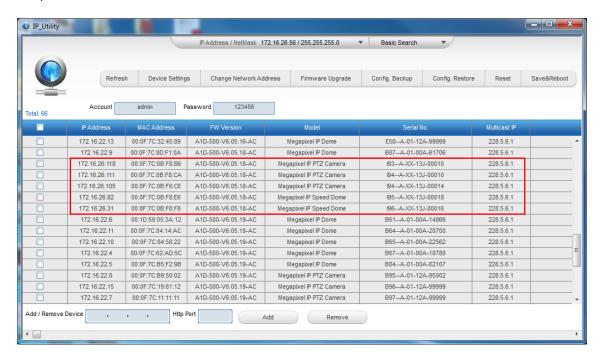

The camera model name is shown on the list. Click on the IP address to automatically launch the default browser of the PC with the IP address of the target camera already filled in the address bar of the browser.

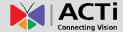

#### Use the default IP address of the camera

If there is no DHCP server in the given network, the user may have to manually assign the IP addresses to both the PC and the camera to make sure they are in the same network segment.

When the camera is plugged into the network and it does not detect any DHCP services, it will automatically assign itself a default IP:

#### 192.168.0.100

Whereas the default port number would be **80**. In order to access that camera, the IP address of the PC has to be configured to match the network segment of the camera.

#### Manually adjust the IP address of the PC

In the following example, based on Windows 7, we will configure the IP address to **192.168.0.99** and set Subnet Mask to **255.255.255.0** by using the steps below:

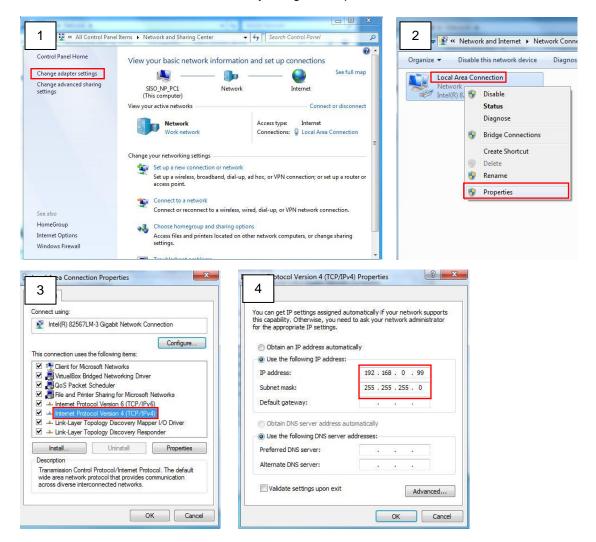

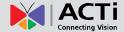

#### Manually adjust the IP addresses of multiple cameras

If there are more than one camera to be used in the same local area network and there is no DHCP server to assign unique IP addresses to each of them, all of the cameras would then have the initial IP address of **192.168.0.100**, which is not a proper situation for network devices – all the IP addresses have to be different from each other. The easiest way to assign cameras the IP addresses is by using **IP Utility**:

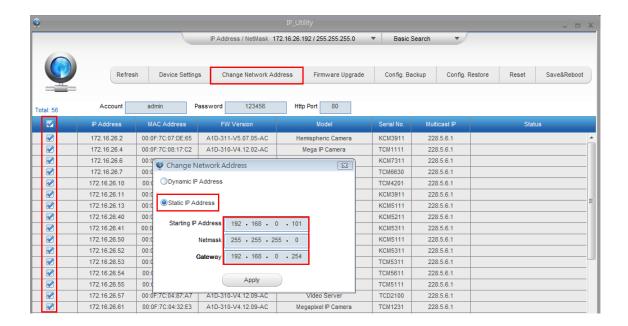

With the procedure shown above, all the cameras will have unique IP addresses, starting from 192.168.0.101. In case there are 20 cameras selected, the last one of the cameras would have the IP 192.168.0.120.

Later, by pressing the "Refresh" button of the IP Utility, you will be able to see the list of cameras with their new IP addresses.

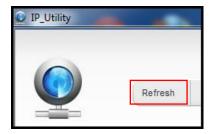

Please note that it is also possible to change the IP addresses manually by using the Web browser. In such case, please plug in only one camera at a time, and change its IP address by using the Web browser before plugging in the next one. This way, the Web browser will not be confused about two devices having the same IP address at the same time.

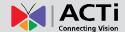

### **Access the Camera**

Now that the camera and the PC both have their unique IP addresses and are under the same network segment, you can use **Microsoft Internet Explorer** on the PC to access the camera.

You can use **any of the browsers** to access the camera, however, the full functionality is provided only for **Microsoft Internet Explorer**.

The browser functionality comparison:

| Functionality                                                                      | Internet Explorer | Other browsers |
|------------------------------------------------------------------------------------|-------------------|----------------|
| Live Video                                                                         | Yes               | Yes*           |
| Live Video Area Resizable                                                          | Yes               | No             |
| PTZ Control                                                                        | Yes               | Yes            |
| Capture the snapshot                                                               | Yes               | Yes            |
| Video overlay based configuration (Motion Detection regions, Privacy Mask regions) | Yes               | No             |
| All the other configurations                                                       | Yes               | Yes            |

<sup>\*</sup> When using non-Internet Explorer browsers, free third-party software plug-ins must be installed to the PC first to be able to get the live video feed from the camera:

| Required Plug-In                                     |
|------------------------------------------------------|
| QuickTime (http://www.apple.com/quicktime/download/) |
| Basic VLC Media Player (http://www.videolan.org)     |
|                                                      |

Disclaimer Notice: The camera manufacturer does not guarantee the compatibility of its cameras with VLC player or QuickTime – since these are third party softwares. The third party has the right to modify their utility any time which might affect the compatibility. In such cases, please use Internet Explorer browser instead.

When using Internet Explorer browser, the ActiveX control for video stream management will be downloaded from the camera directly – the user just has to accept the use of such control when prompted so. No other third party utilities are required to be installed in such case.

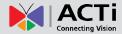

The following examples in this manual are based on Internet Explorer browser in order to cover all functions of the camera.

Assuming that the camera's IP address is **192.168.0.100**, you can access it by opening the Web browser and typing the following address into Web browser's address bar:

### http://192.168.0.100

Upon successful connection to the camera, the user interface called **Web Configurator** would appear together with the login page. The HTTP port number was not added behind the IP address since the default HTTP port of the camera is 80, which can be omitted from the address for convenience.

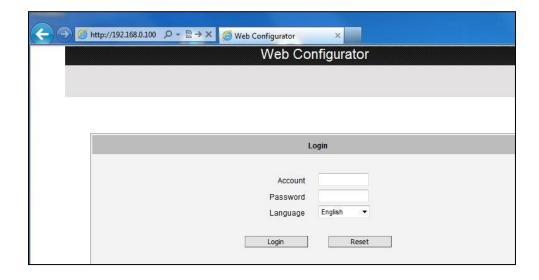

Before logging in, you need to know the factory default Account and Password of the camera.

Account: Admin

Password: **123456** 

For further operations, please refer to the Firmware User's Manual.

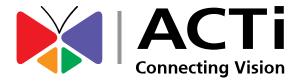

Copyright © 2015, ACTi Corporation All Rights Reserved 7F, No. 1, Alley 20, Lane 407, Sec. 2, Ti-Ding Blvd., Neihu District, Taipei, Taiwan 114, R.O.C.

Email: sales@acti.com